# >>第一次登入,不知道帳號密碼時?

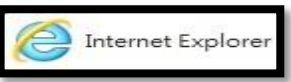

1. 使用 IE (32 位元)瀏覽器 | e Internet Explorer | 開啟 ECPA 人事服務網 網址

#### https://ecpa.dqpa.gov.tw/ · 於畫面左邊點選 帳號登入 下方之"忘記密碼"功能。

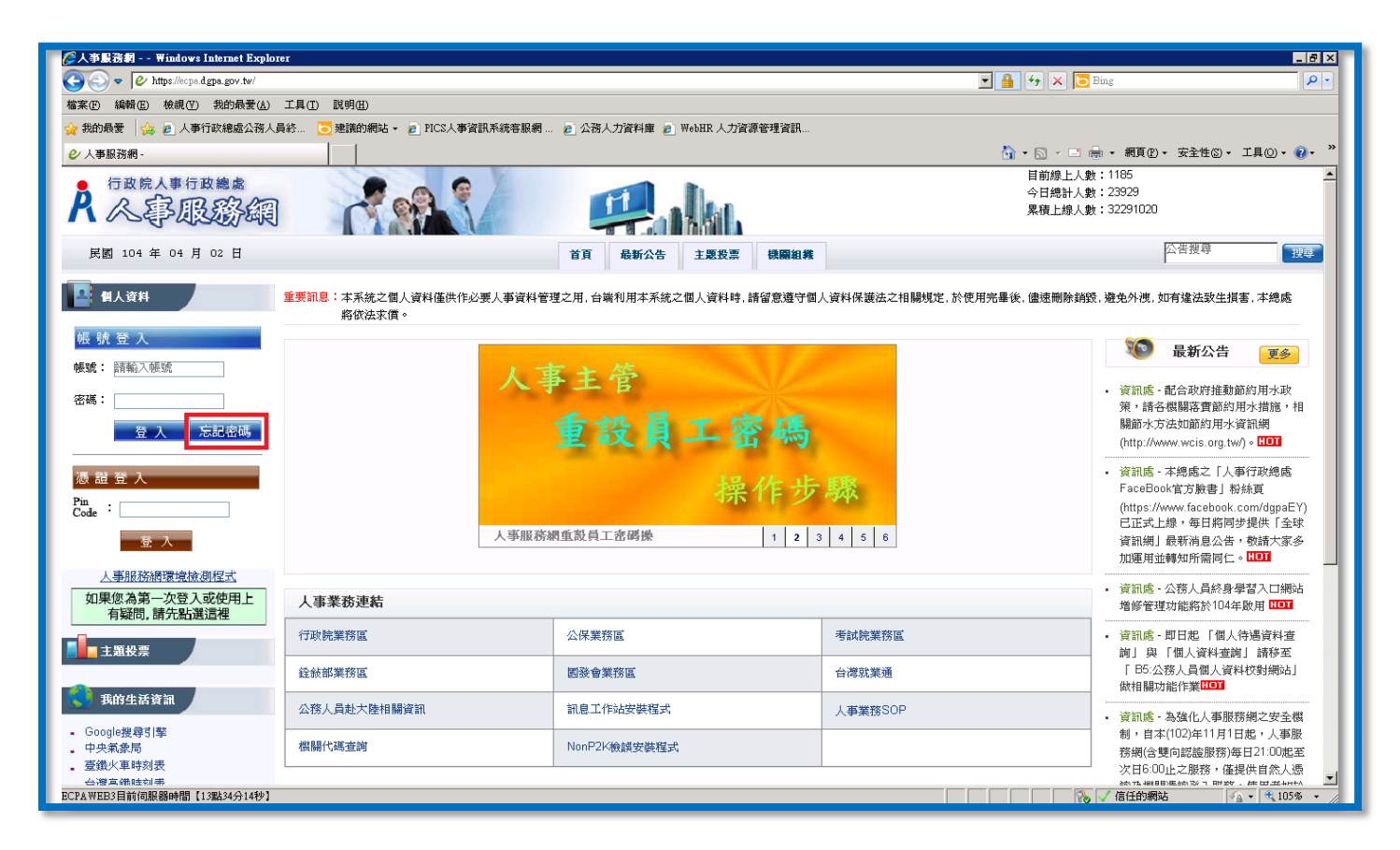

## 於「忘記密碼」視窗 - 點選下方深藍色【 重設 驗證】 按鈕。

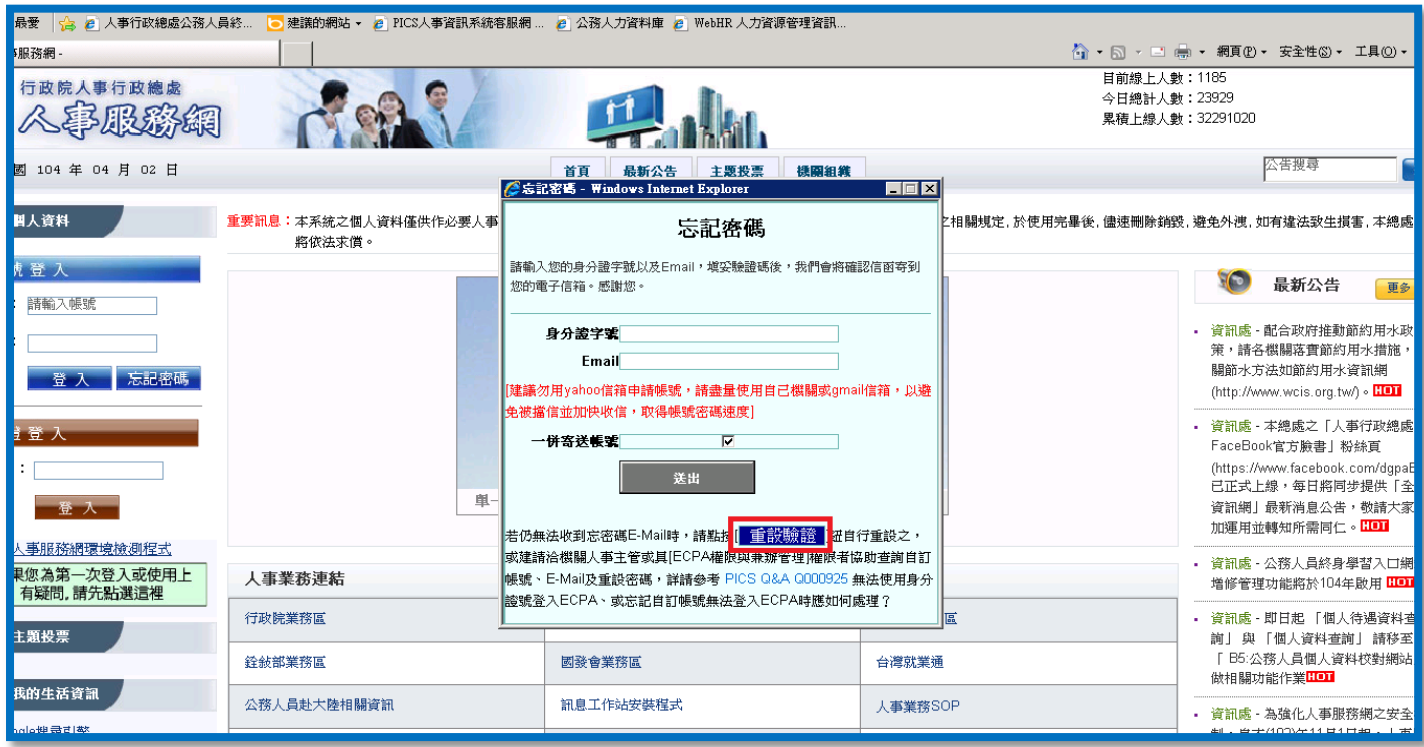

2. 於「設定 Email」視窗時,請填寫 4 項欄位(必填資料),填完後按【送出】。

<<各欄位填寫說明>> \*身分證字號:開頭字母必須為大寫英文·\*生日:需填寫出生年月日\_共7碼·

\*到職日:現任到職日\_共七碼。 (此欄位資訊如有疑慮請與貴單位人事人員洽詢)

\*Email:請填寫您預計收到密碼信的電子信箱帳號。(請勿提供免費信箱,例如 yahoo 信箱會擋信)

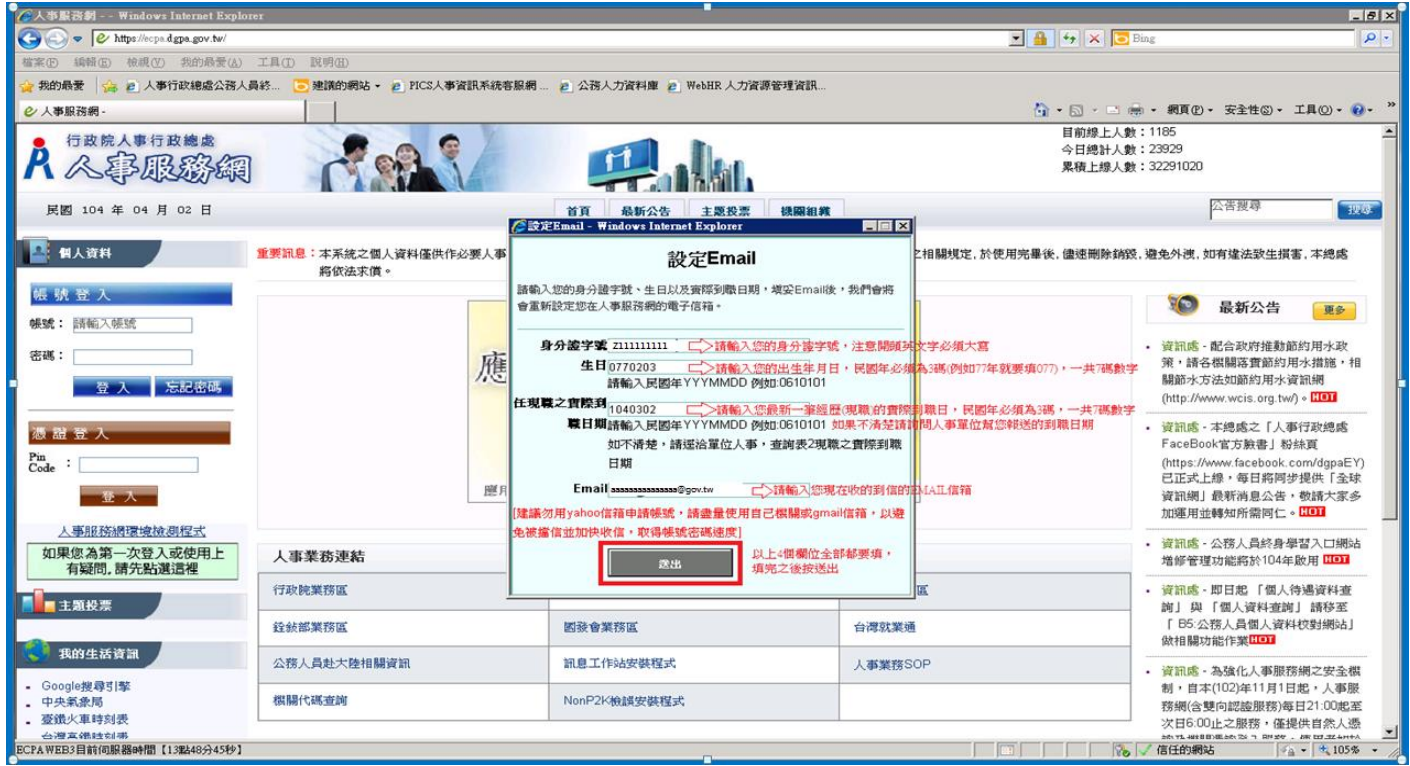

3. 若資料驗證正確即出現成功訊息,按【確定】即完成「重設取驗證」作業。

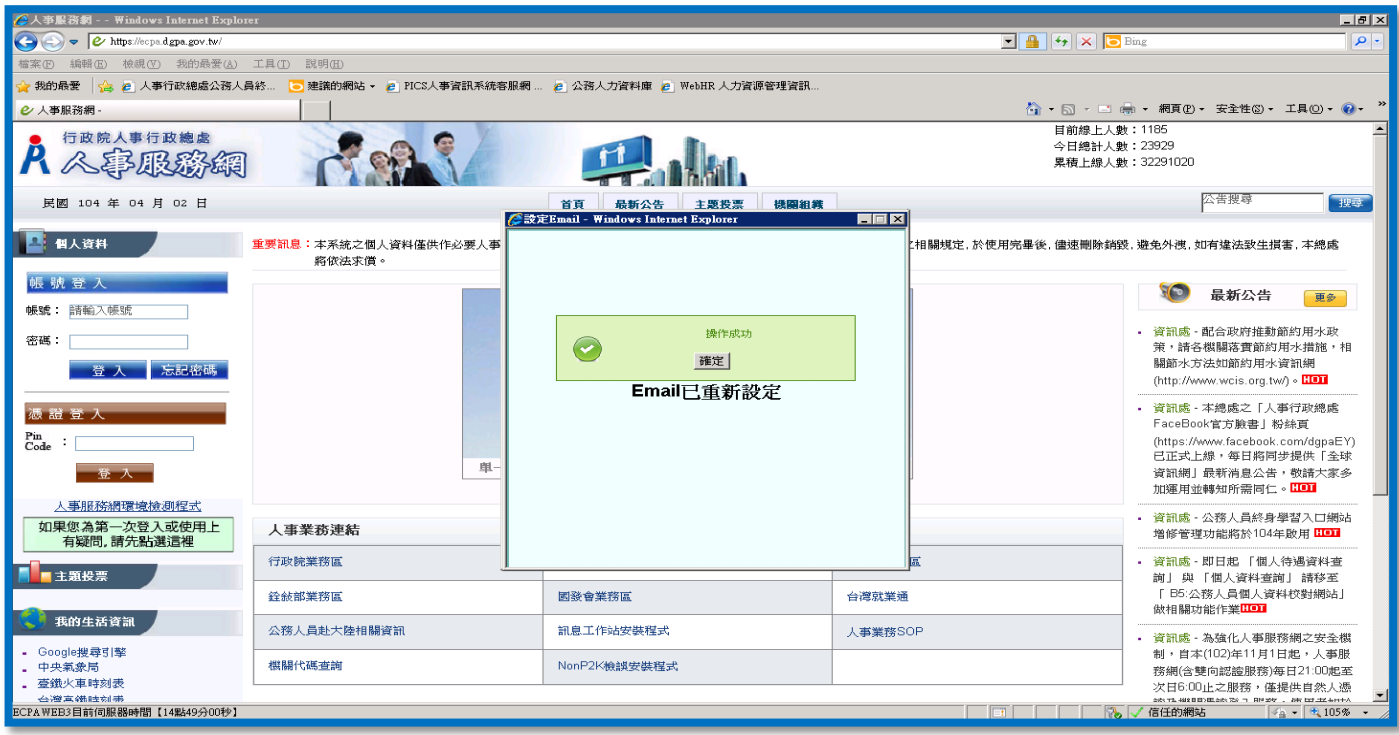

 $\overline{4}$ . 「重認驗證」作業完成後,請依您所填寫的 EMAIL 收信。(依信箱收件速度約需 15~30 分鐘)

收到信件主旨為"人事服務網 密碼重設!" 內容為「您的新密碼如下:○○○○○○○○」,

提醒您,若收件匣沒有此封信件時,請務必確認信件是否跑到垃圾信件匣內?

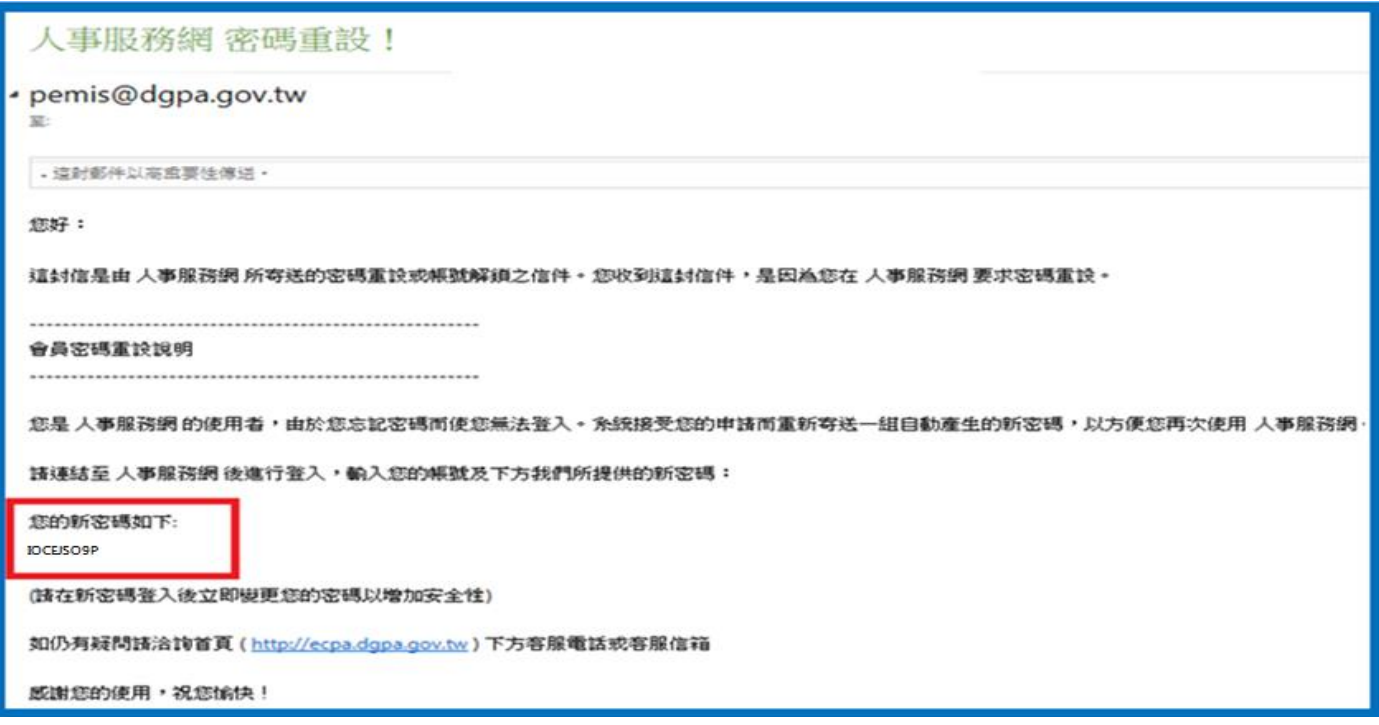

5. 於 ECPA 人事服務網首頁輸入帳號及收到的 Email 密碼 (請留意輸入英文密碼有大小寫分別)

再進入「如何修改帳號與密碼>修改密碼」流程 (完整操作方式請參閱頁數 P.07), 原則上變更後即可使用。

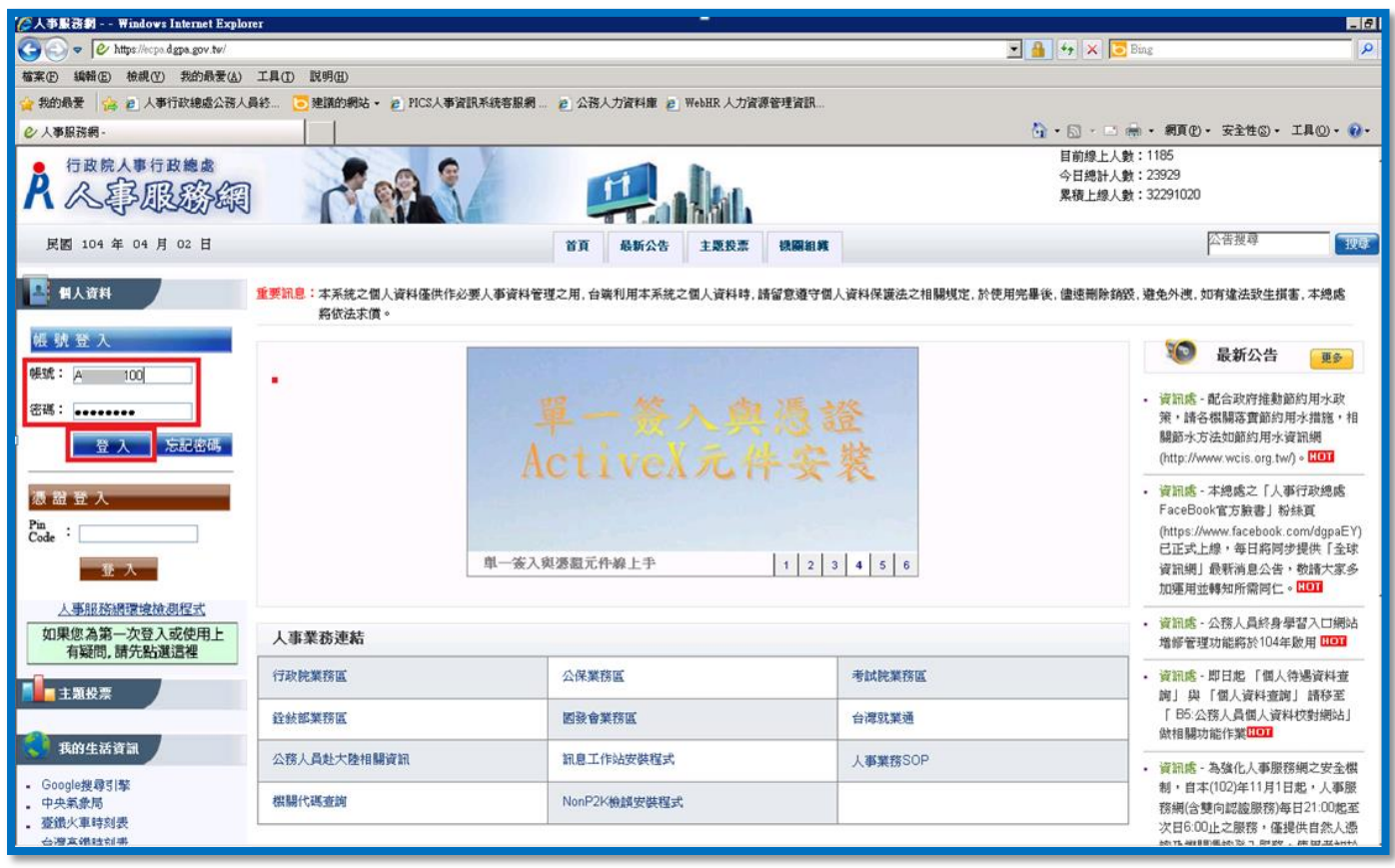

# >>非首次登入,忘記帳號或忘記密碼時?

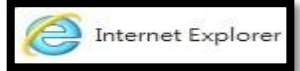

1. 使用 IE(32 位元)瀏覽器 開啟 ECPA 人事服務網 網址

https://ecpa.dqpa.gov.tw/ · 於畫面左邊點選 帳號登入 下方之"忘記密碼"功能。

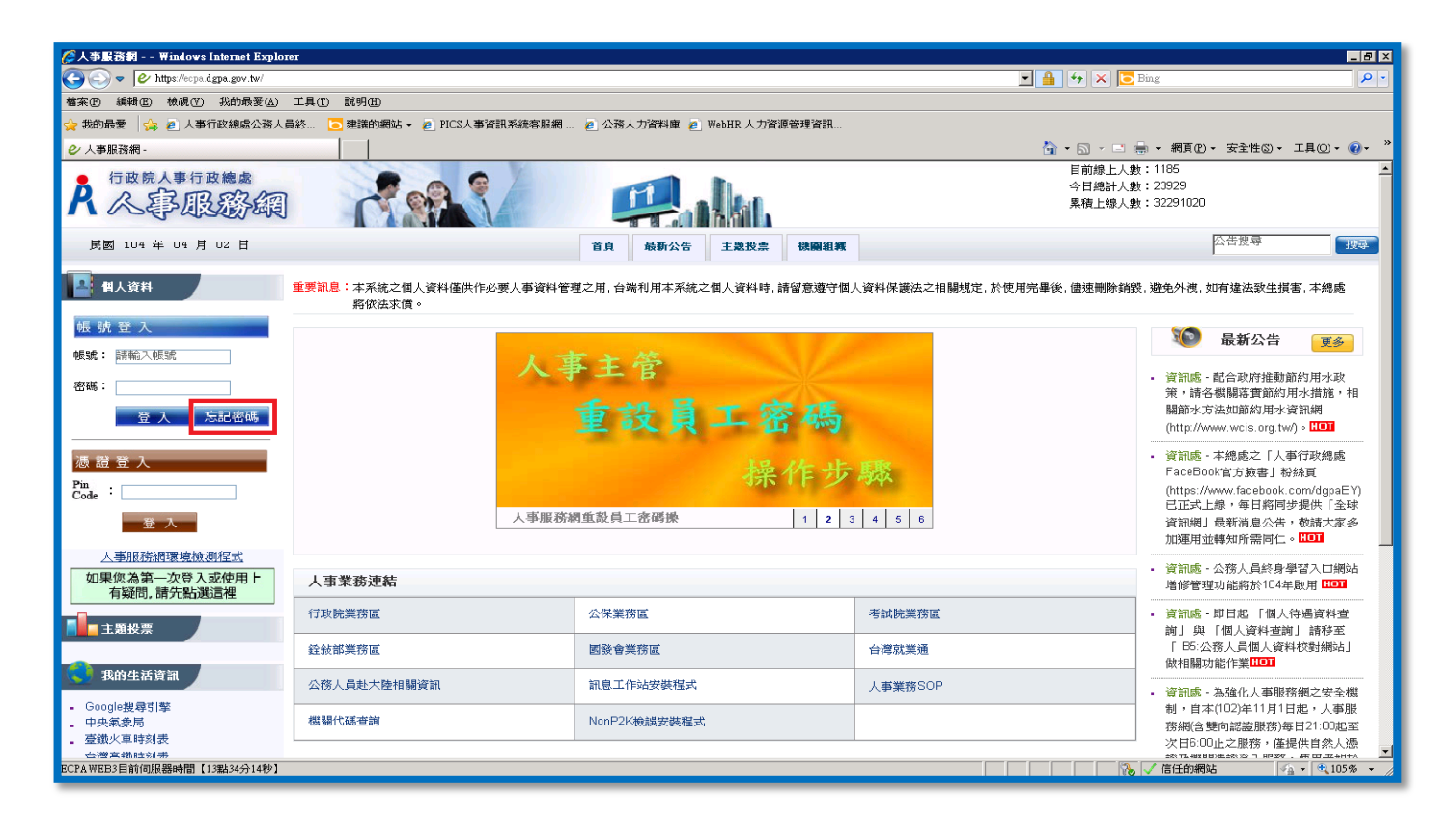

- 2. 於「忘記密碼」視窗內填寫 2 項欄位(必填資料)並勾選「一併寄送帳號」後,按【送出】。
	- \*如忘記之前設定過的 Email,請改點選下方" "作業。(完整操作方式請參閱頁數 P.01)

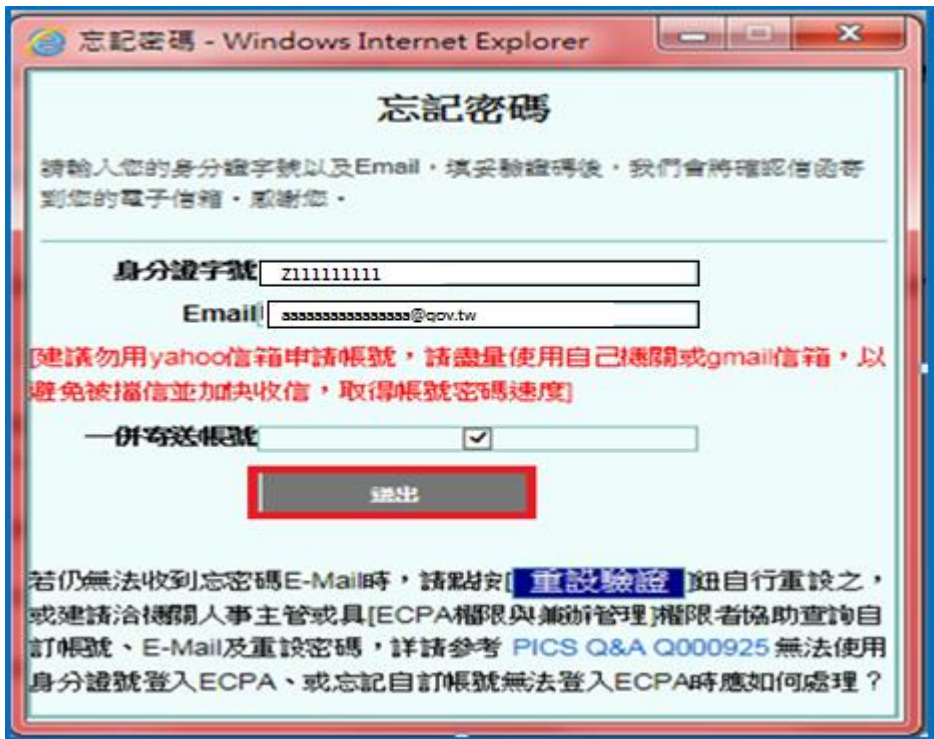

3. 【送出】成功後會出現"操作成功",請按【確定】即完成「會員密碼重設信件寄送作業」。

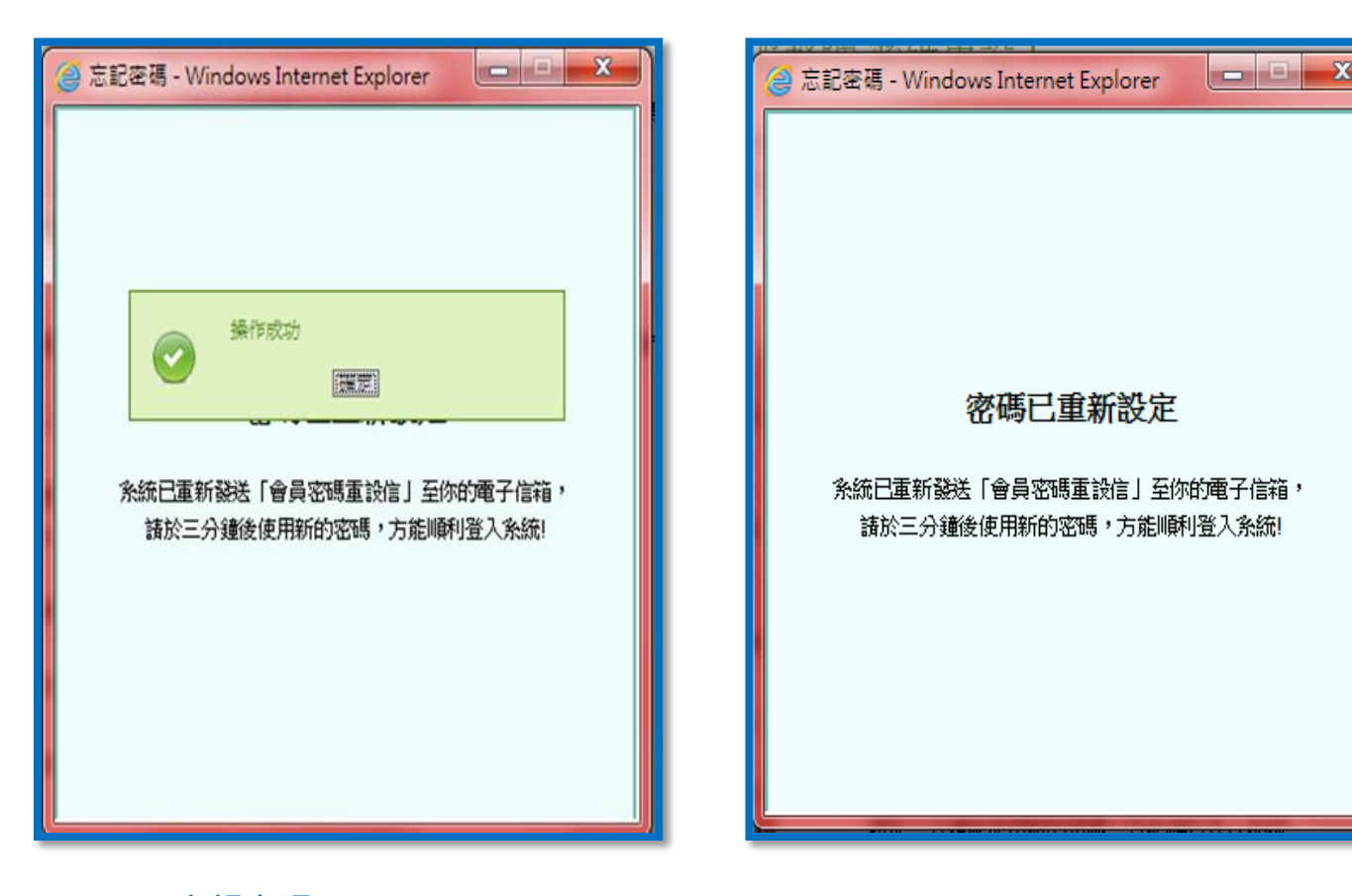

4. 完成「忘記密碼」作業完成後,請依您所填寫的 EMAIL 收信。(依信箱收件速度約需 15~30 分鐘)

收到信件主旨為"人事服務網 密碼重設!" 內容為「您的新密碼如下:○○○○○○○○」,

提醒您,若收件匣沒有此封信件時,請務必確認信件是否跑到垃圾信件匣內?

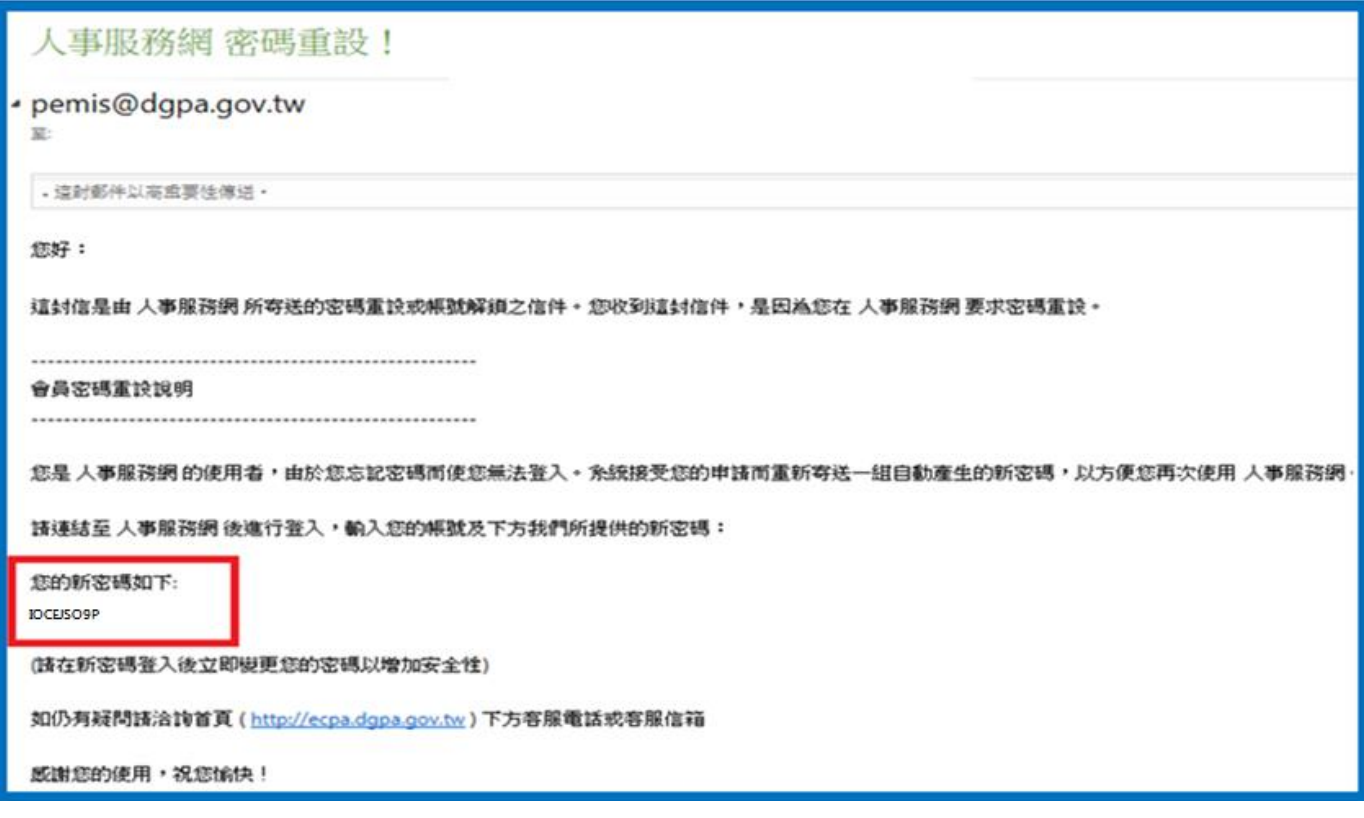

\* 如有勾選「一併寄送帳號」, 將收到帳號信件通知:

主旨:人事服務網密碼重設! 內容即可查看「您的帳號如下:○○○○○○○○」,如下圖

提醒您,收件匣沒有此封信件時,務必確認信件是否跑到垃圾信件匣內?

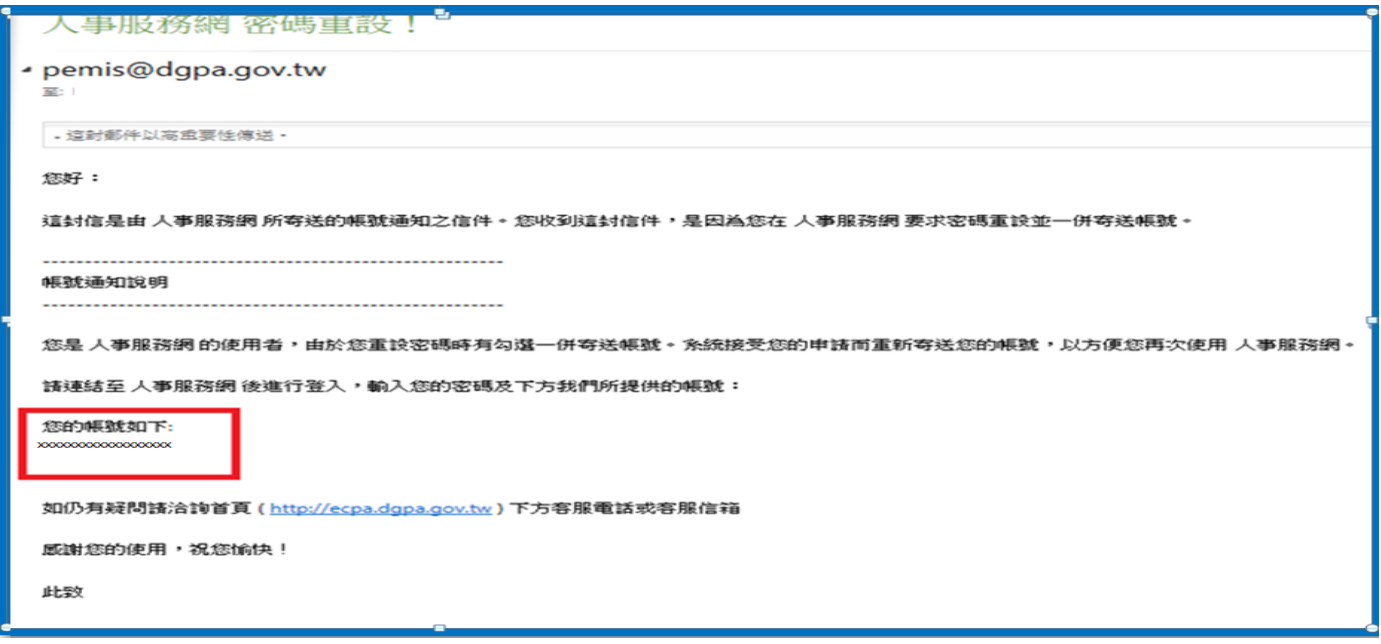

5. 請回到 ECPA 人事服務網 <https://ecpa.dgpa.gov.tw/> 首頁,輸入您收到的帳號與密碼資訊,

進入「如何修改帳號與密碼>修改密碼」(完整操作方式請參閱頁數 P.07), 原則上變更後即可使用。

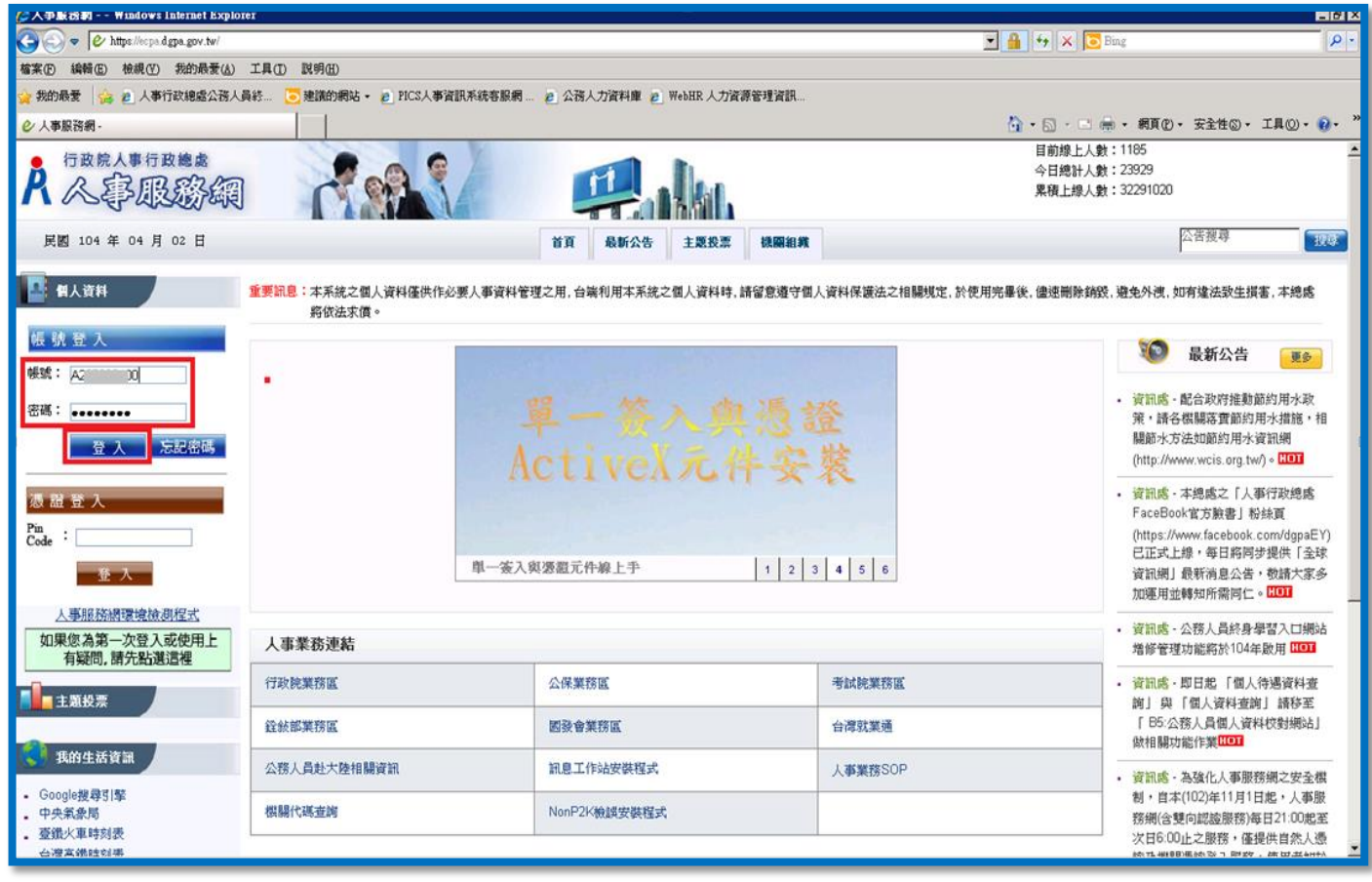

## >>如何修改帳號與密碼?

### #修改密碼注意事項#

1 ·成功登入 ECPA 網站後點選左方 "我的專區 " 個人功能裡 " 修改密碼 " ;在各欄位輸入資料後按【送出】

<<各欄位填寫說明>> \*舊密碼:請輸入登入時的密碼。 \*生日:輸入出生年月日 共 7 碼。

\***新密碼**:請填入您想要設定的新密碼。(總長度須 8 個字以上,含英文、數字、特定符號\_參考網頁說明)

\*確認新密碼:請再次填入您想要設定的新密碼。

<del>回那深エ</del>へ*戦 - 3*039<br>今日總計人數:28638<br>累積上線人數:50060 行政院人事行政總處 人事服務編 音盲 最新公告 主題投票 機關組織 問卷管理 權限興兼辦管理 春出 -<br>現在位置: 首頁 > 我的專區 □ 新手上路 **&** 我的專區 6 使用手冊 ◎ 個人功能 □ 組改權益保障案例 ・ 個人資料修改 ■ 修改察碼 • 签名檔設定 • 涌訊綠 ・ 群組設定 自然人憑諦上傳 <mark>【 】</mark>個人資料 行政院人事行政總處 ⊙ 我的生活資訊 @測試 (帳號登入) 26.44 ・ Google搜尋引擎 • 中央氣象局 ■我的專區 ■電子賀卡 • 臺鐵火車時刻表 ・ 台灣高鐵時刻表 ■待辦事項 ■應用系統 ● 應用系統 <mark>您有1份待項問<del>卷</del><br>\* 人事人員滿意度-1060203(未作答)</mark> · © A2:人力資源填報系統 · 6 A4:調査表系統 · 2 A7: 人事資料考核系統 ・ ⊙ AB:人事業務績效考核報送審核管理系統 ■■主題投票 · © WebHROHR 行政院人事派免作業系統 · O WebHRPSN: 人事人員管理資訊系統 · © 急難貸款系統 

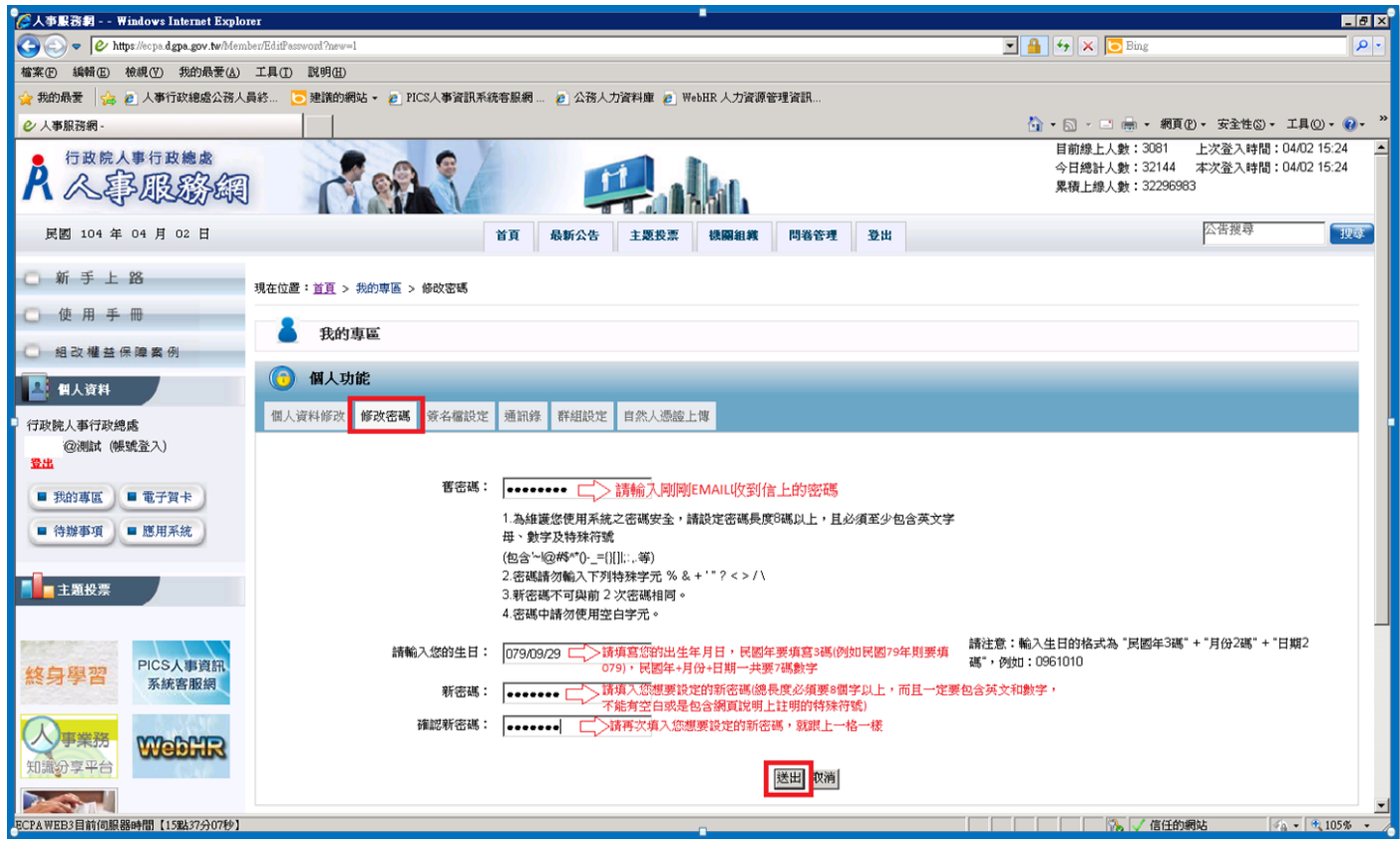

- 2. 【送出】後會顯示"操作成功"訊息-此時已完成密碼變更作業。
- 3. 請點選左方 "登出 " 按鈕, 後續即可使用新密碼登入 ECPA 網頁。

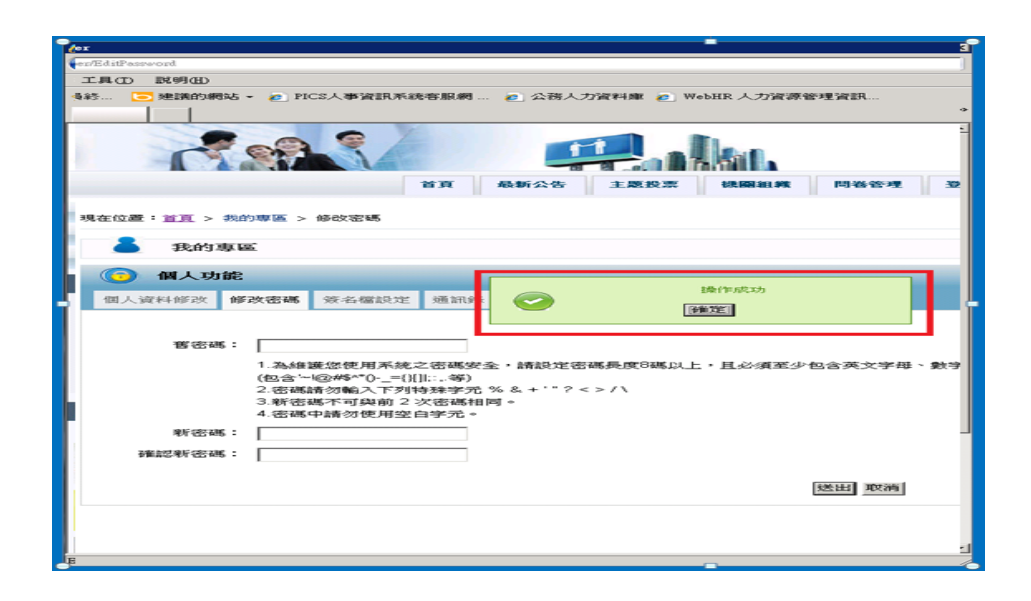

#### #修改帳號注意事項#

1.成功登入 ECPA 網站後點選左方 " **我的專區** " 個人功能裡 " -個人資料修改 " 功能;

在 " 自訂帳號 " 欄位輸入您要設定的帳號後, 按下【修改個人資料】即可完成修改變更。

2.點選左方 " 登出 " 按鈕, 後續即可使用新帳號登入 ECPA 網頁。

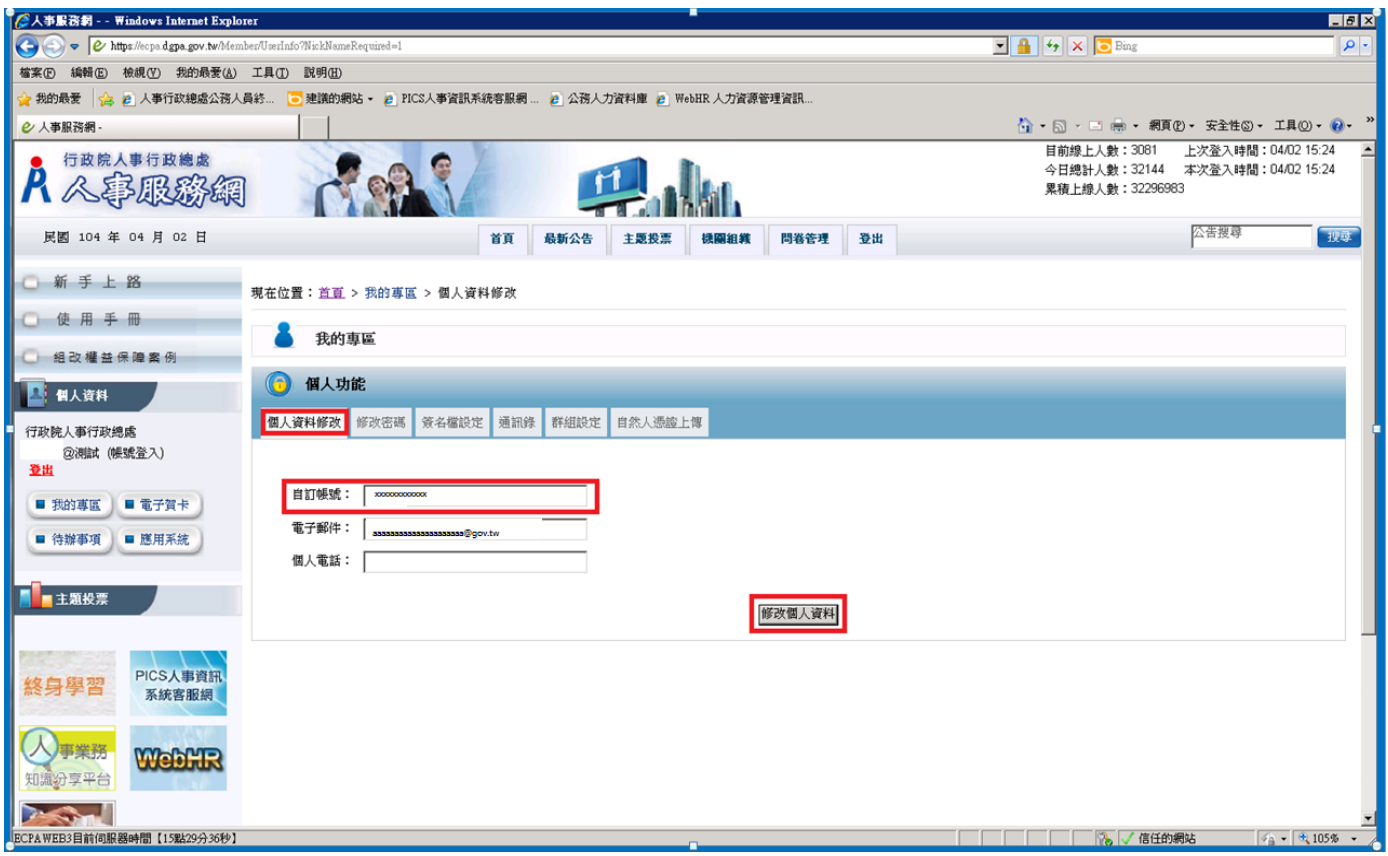